# **PER TENTARE IL QUIZ SU MOODLE LO STUDENTE DEVE SCARICARE ED INSTALLARE SUL COMPUTER UTILIZZATO PER IL TEST IL SOFTWARE SAFE EXAM BROWSER (SEB)**

## *PER L'INSTALLAZIONE:*

1. Andare sul sito [https://www.safeexambrowser.org/download\\_en.html](https://www.safeexambrowser.org/download_en.html)

# 2. Scaricare la versione per WINDOWS o per MAC

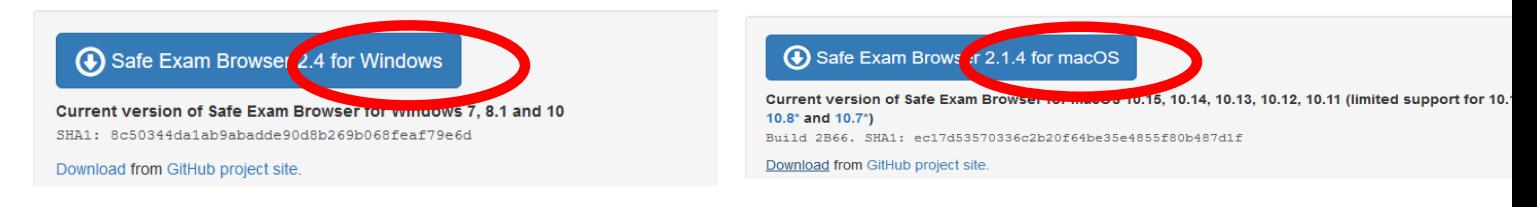

3. Terminato il download, avviare il file di installazione, facendo doppio click sullo stesso

4. Premere il pulsante **Next**, nella finestra *SafeExameBrower InstallShield wizard* e successivamente **Install**

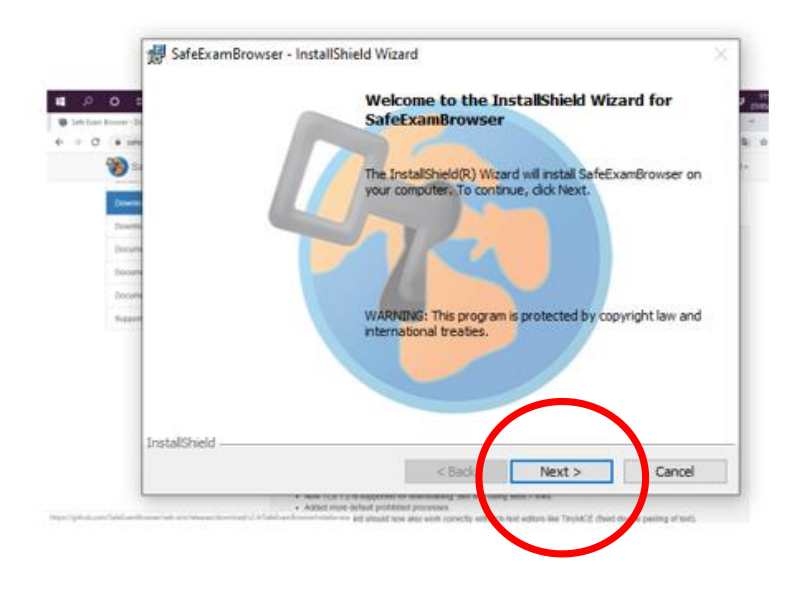

Terminata l'operazione si è pronti per tentare il quiz su Moodle; si consiglia di **completare le operazioni di installazione di SEB con largo anticipo**

### *PER INIZIARE IL QUIZ*

1. Quando si deve iniziare il QUIZ, collegarsi al sito https://elearning.uniroma1.it/ **USANDO GOOGLE CHROME** e chiudere gli eventuali altri browser aperti sul PC (Firefox, Internet explorer, ecc). **Lasciare sempre aperto il browser Google Chrome**

2. Effettuare il login con le proprie credenziali **ISTITUZIONALI** e recarsi alla pagina del corso

3. Individuare sulla pagina e-learning del corso il file **SEB-Safe Exam Browser**

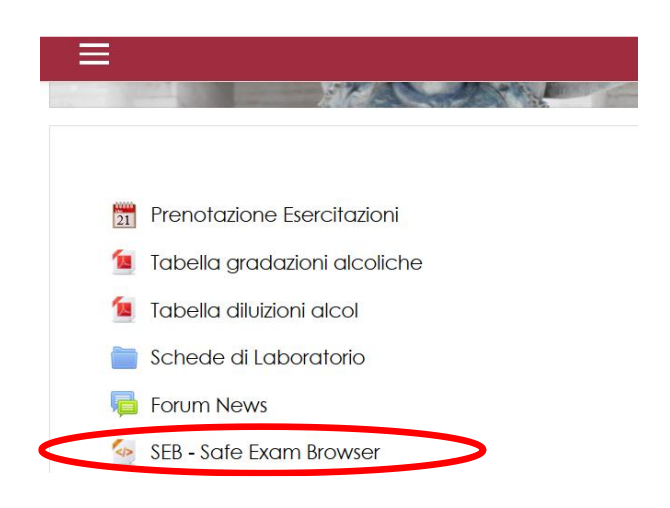

4. Cliccare sul file **SEB-Safe Exam Browser** e, una volta scaricato, aprirlo

5. Si aprirà nuovamente la pagina di login di e-learning tramite il browser SEB; inserire nuovamente le proprie credenziali per effettuare l'accesso

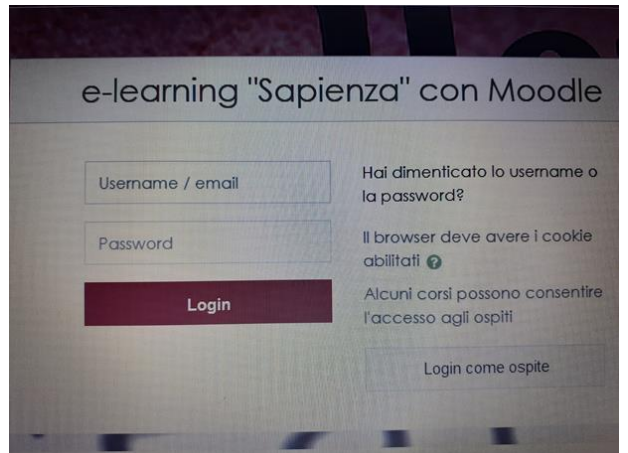

6. Per iniziare il quiz, inserire la **password** di accesso al **quiz** fornita dal docente e premere il tasto avvia il tentativo

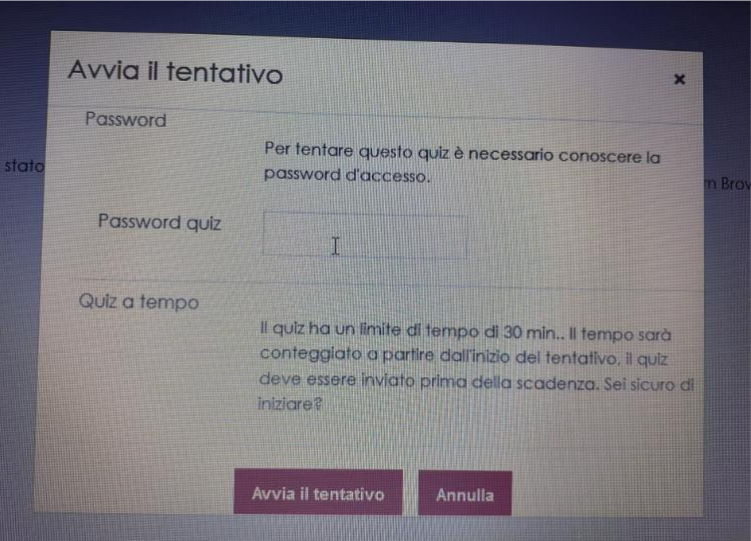

NB: in basso a destra è presente un **tasto di uscita** che permette di uscire dal browser SEB: **NON CLICCARE** SUL BOTTONE DI USCITA prima di aver concluso il test, **altrimenti il quiz si riterrà completato** e non sarà più possibile accedervi.

### 7. Scegliere una delle opzioni di risposta proposte e passare alla domanda successiva cliccando **pagina successiva**

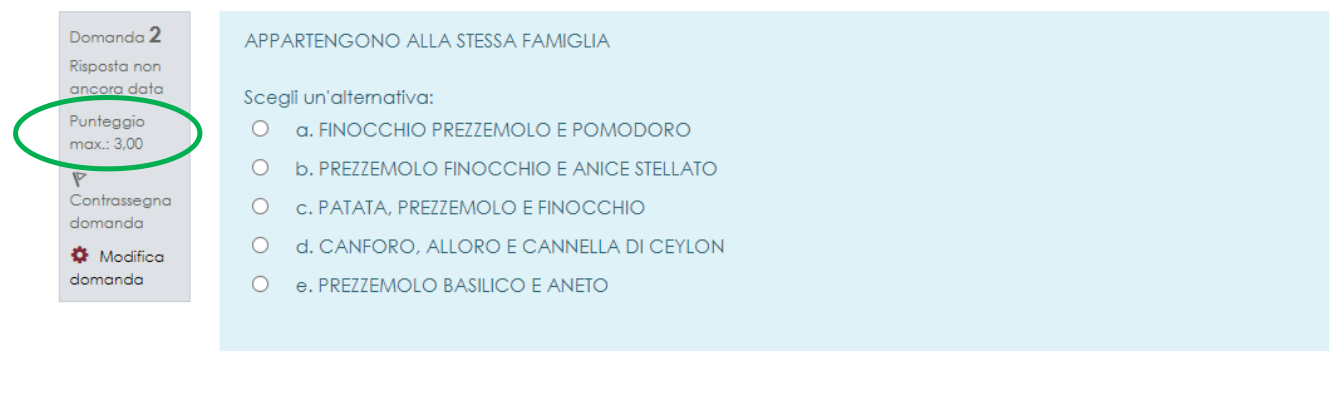

**NB**: Il valore della risposta corretta è indicata nella colonna a sinistra; nell'esempio riportato, la risposta corretta vale 3 punti. In caso di risposta sbagliata, non verrà sottratto nessun punteggio nel conteggio finale

Pagina precedente

Pagina successiva

In qualsiasi momento è possibile ritornare alle domande precedenti cliccando sul pulsante **pagina precedente** oppure in alternativa tramite la schermata **navigazione quiz**, che compare in alto a destra. Le caselle bianche sono relative alle domande per cui non è stata ancora data la risposta. Le caselle bianco-grigie si riferiscono alle domande per cui la risposta è stata già data

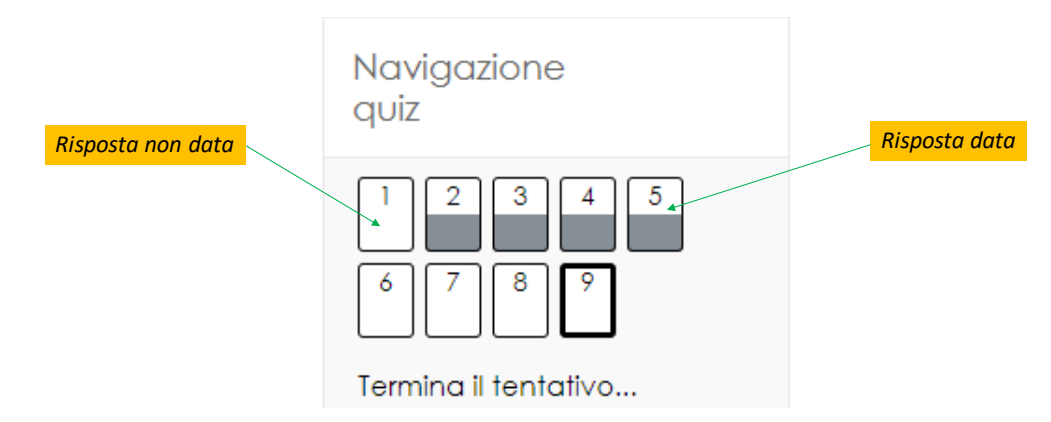

**NB**: in qualsiasi momento, prima di inviare il tentativo del test al docente e comunque nei limiti del tempo massimo previsto per il quiz, è possibile cambiare le risposte già date, senza penalità nel conteggio finale

#### 8. Dopo aver risposto a tutte le domande, cliccare su **termina tentativo**

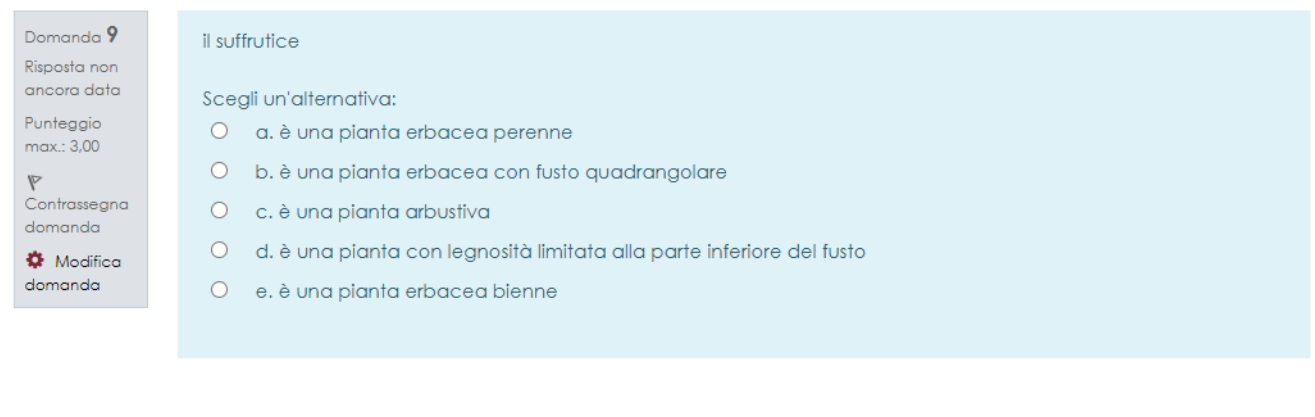

Pagina precedente

Termina il tentativo...

9. Dalla pagina di riepilogo del tentativo è possibile vedere se è stata data la risposta a tutte le domande oppure se ci sono risposte da dare; in quest'ultimo caso è possibile, continuare il test cliccando su **torna al tentativo**. Se tutte le risposte sono state date e si vuole concludere il quiz cliccare su **Invia tutto e termina**

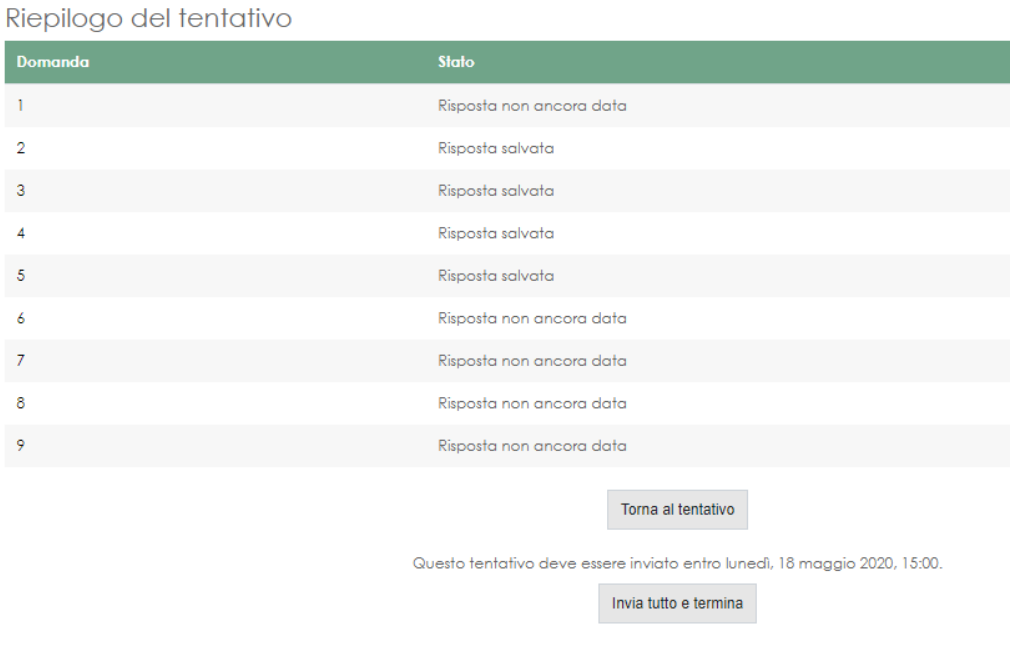

10. Se si è sicuri di voler terminare il tentativo ed inviare al docente le risposte, cliccare nuovamente **Invia tutto e termina** nella finestra di conferma

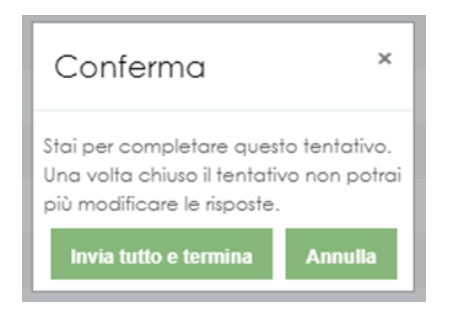

11. Una volta inviato il test, si può uscire dal browser SEB cliccando sul tasto presente in basso destra

**NB: una volta trascorso il tempo massimo previsto per il quiz, l'invio delle risposte sarà automatico**

 $\circ$